## **Approving a Job Opening: Hiring Manager**

1. Log into OneUSG. Under **Recruiting Self Service**, click the **Search Job Openings** tile. You can also go through the Navigator > Recruiting > Search Job Openings

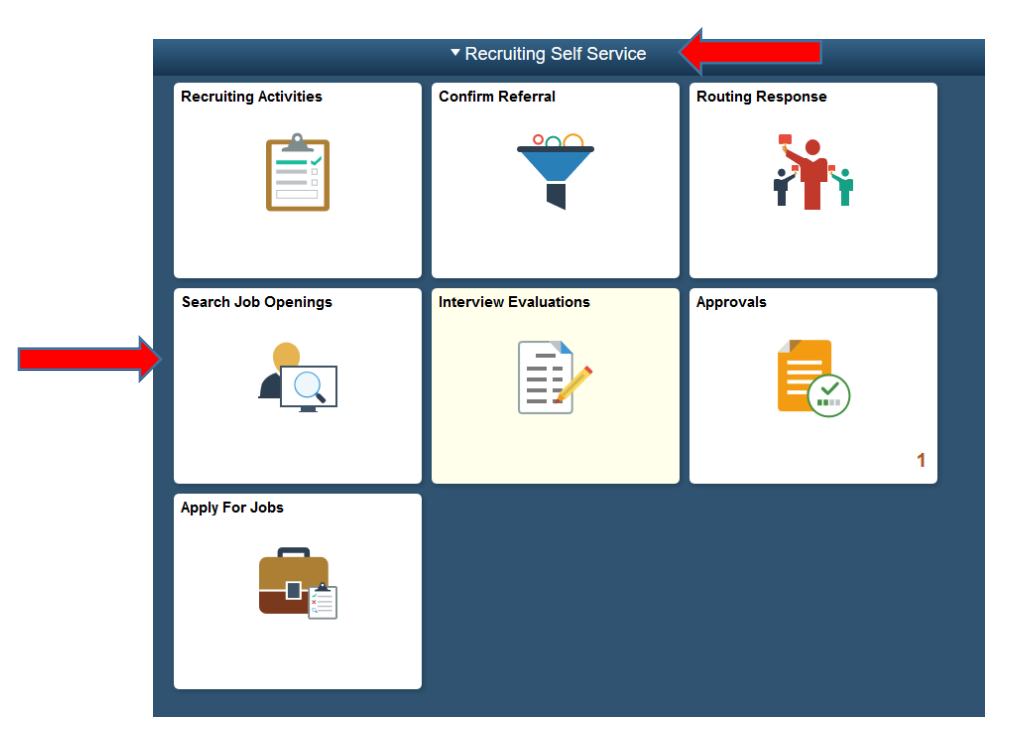

2. Click on **Open** and make the **status** blank. Click **Search**

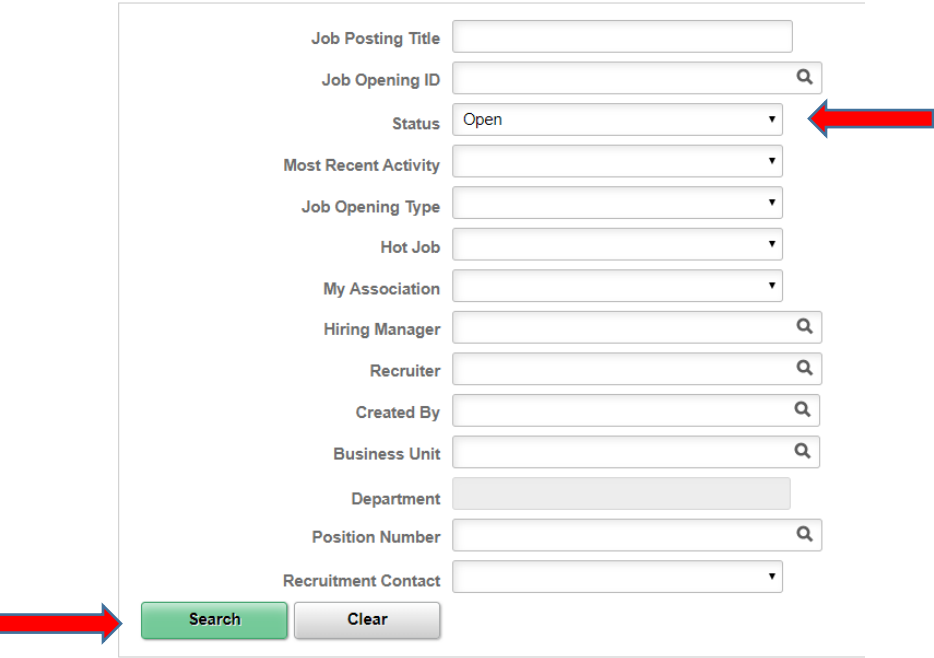

## **Approving a Job Opening: Hiring Manager**

3. Select the **Job Opening** you would like to approve.

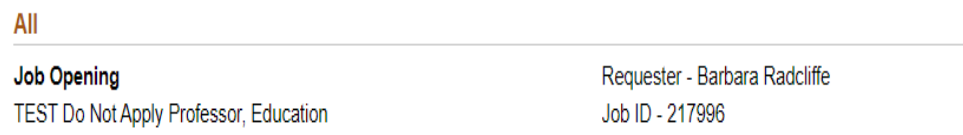

4. Once you open the job, click the **View Job Opening** link to view the job details.

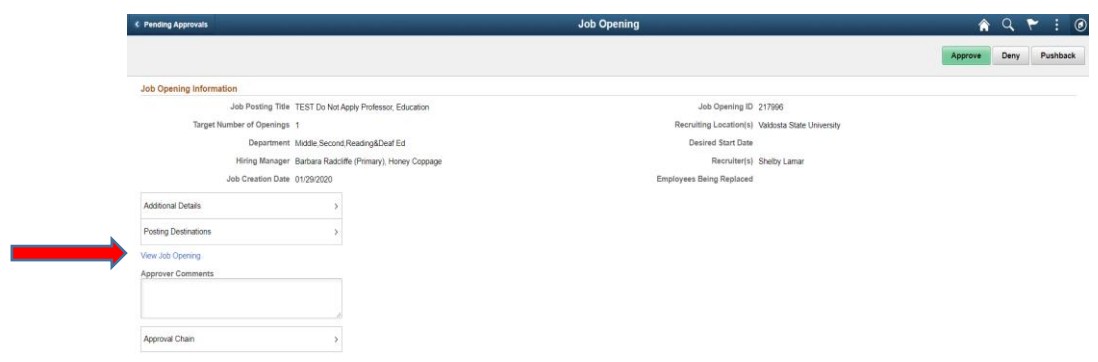

5. On the **Job Posting** tab, click the link to open the posting. Once you review the information, stroll back to the top and click the **Return to Job Opening**.

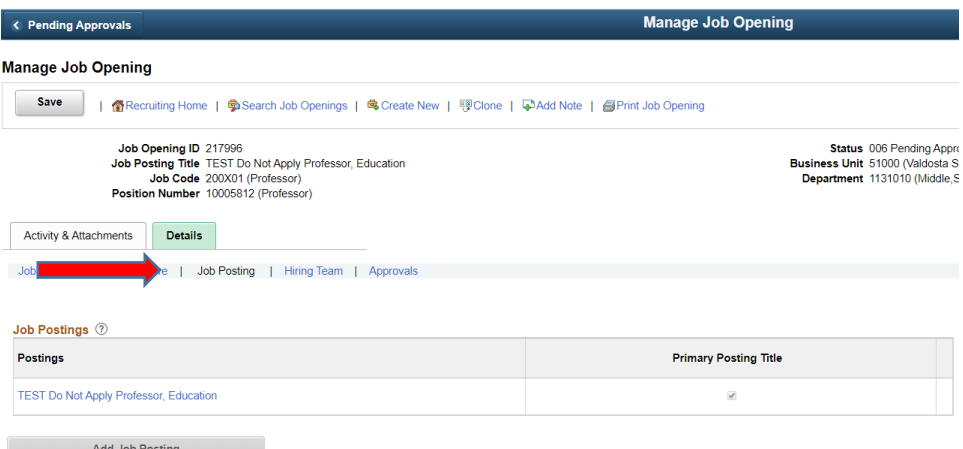

## **Approving a Job Opening: Hiring Manager**

6. To approve, click the **Return to Job Opening** at the top left until you reach the Approval page and click **Approve** on the top right.

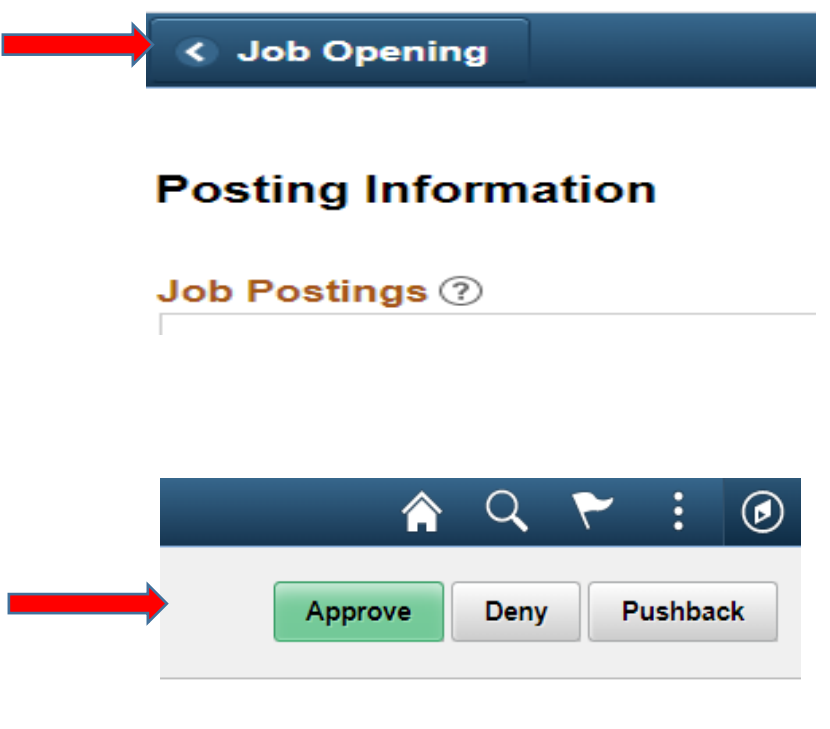

7. HR will complete the final review and post the job opening.